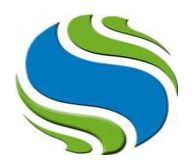

## **T.C. İSTANBUL ŞİŞLİ MESLEK YÜKSEKOKULU 2020-2021 Eğitim-Öğretim Yılı Bahar Yarıyılı Muafiyet Sınavı (Online) Uygulama Usul ve Esasları**

2020-2021 Eğitim-Öğretim Yılı ENG1002 Yabancı Dil-II muafiyet sınavları, sınav takviminde belirtildiği şekli ile online olarak **19 Mart 2021 Cuma Günü** OİS üzerinden tamamlanacaktır. Sınavlara katılacak öğrencilerimizin dikkat etmesi gereken hususlar aşağıda maddeler halinde sıralanmıştır.

1. Sınav ortamında yalnız bulunmakla ve soruları herhangi bir öğrenme kaynağı olmadan ya da kimseden destek almadan bireysel olarak cevaplamakla yükümlüsünüz.

2. Sınav sorularının her türlü ortamda kopyalanması ve paylaşılması, yasalarımızca suç teşkil etmekte ve bu tür eylemlerin cezai sorumluluğu bulunmaktadır.

3. İnternet veya elektrik kesintisi, şarj, cihaz arızası, vb. nedenler mazeret olarak kabul edilmeyeceği için sınav esnasında kullanacağınız cihaz ve gerekli ekipmanların kontrolünün önceden yapılması tavsiye edilmektedir.

4. Sınava bilgisayar, cep telefonu, tablet vb. cihazlar ile girilebilmektedir. Ancak teknik aksaklığın en aza indirgenmesi adına bilgisayar ile sınava katılmanız tavsiye edilmektedir.

5. Online sınav programında sınav saati ve süresi belirtilmiştir.

6. Herhangi bir neden ile sınavdan çıkmak zorunda kalan öğrencilerimiz, sınav süresi içerisinde sisteme tekrar giriş sağlayabilir ve kaldığı yerden devam edebilirler.

7. Sınav başladığında ekranda yalnızca bir soru görülecektir. Soruyu cevaplandırarak ya da boş bırakarak bir sonraki soruya "ileri" butonu ile ilerleyebileceksiniz. "Sınavı Sonlandır" butonuna tıklamadığınız sürece sorular arasında ileri ya da geri gidebilme, boş bıraktığınız sorulara dönebilme ve işaretlemiş olduğunuz şıkları değiştirebilme imkânınız bulunmaktadır. "Sınavı Sonlandır" butonuna tıklamanız, sınavınızı tamamladığınız anlamına gelmekte olup bu işlemden sonra herhangi bir değişiklik yapamazsınız.

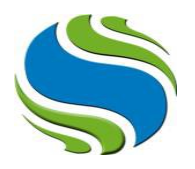

## **Online Sınav Anlatımı**

1) Sisteme giriş yaptıktan sonra ana ekranda bulunan "dersler" alanından sınavına gireceğiniz dersi bulunuz ve dersin yan tarafındaki "LMS" sekmesine tıklayınız.

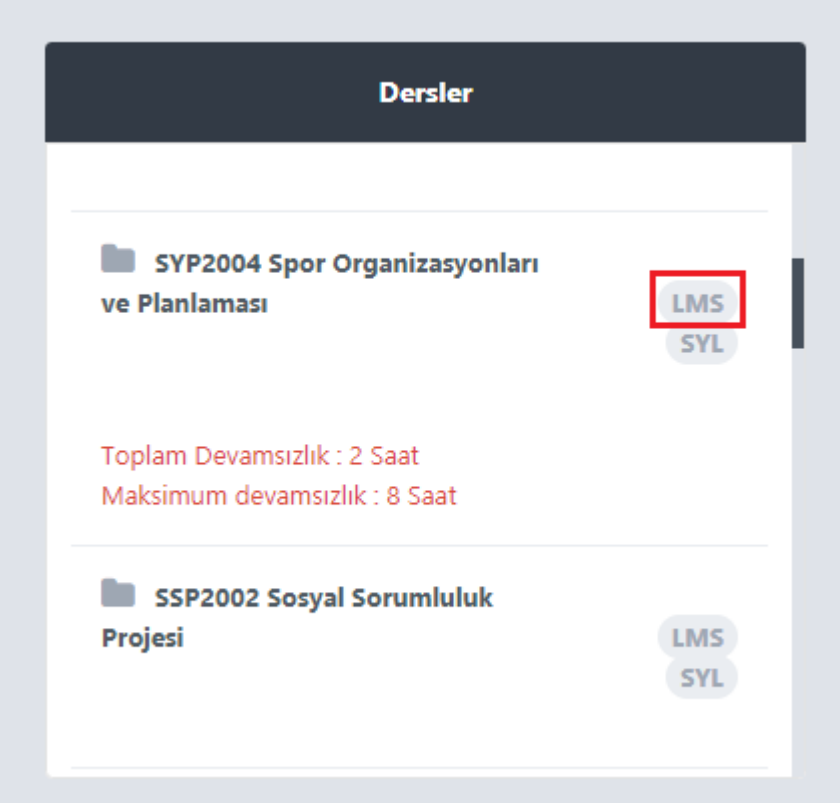

2)Açılan sayfada "online sınav" başlığı altında ilgili dersi ve yan tarafında "başla" butonunu göreceksiniz.

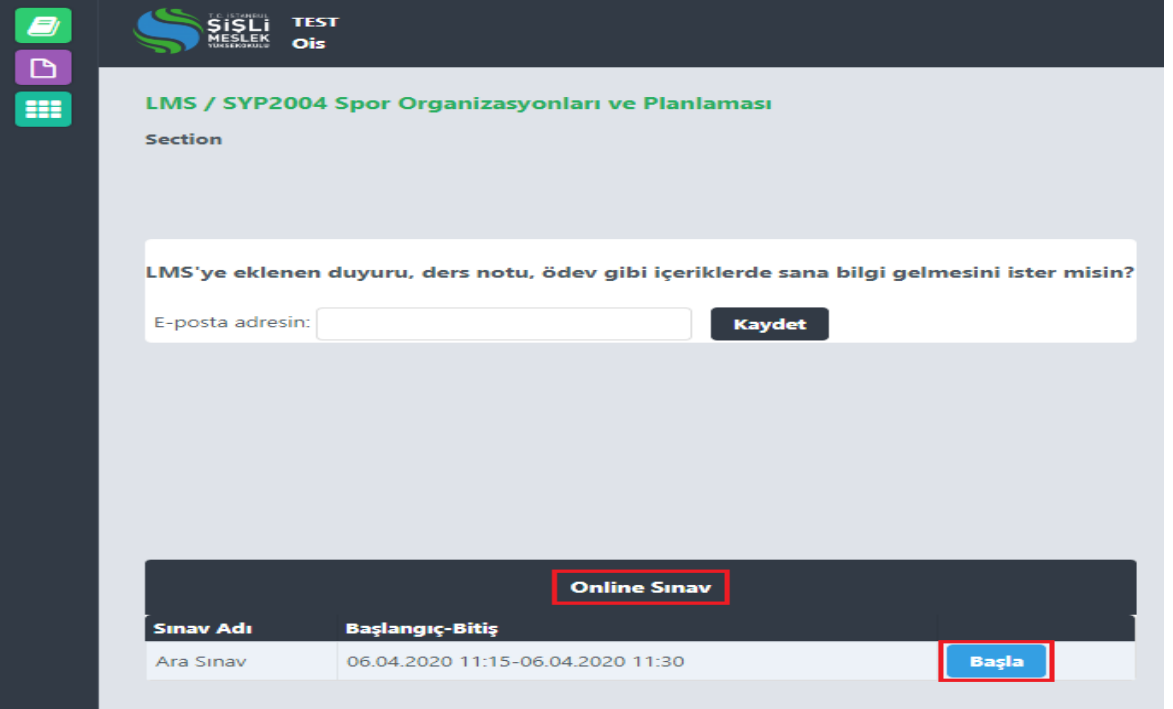

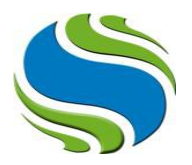

3) "Başla" butonuna tıkladıktan sonra sınav sorularının bulunduğu ekran açılacaktır. Ekranda sadece bir soru görüntülenecektir. Sorunun cevabını işaretledikten sonra "ileri" ve "geri" tuşları ile sorular arasında geçiş yapabilirsiniz.

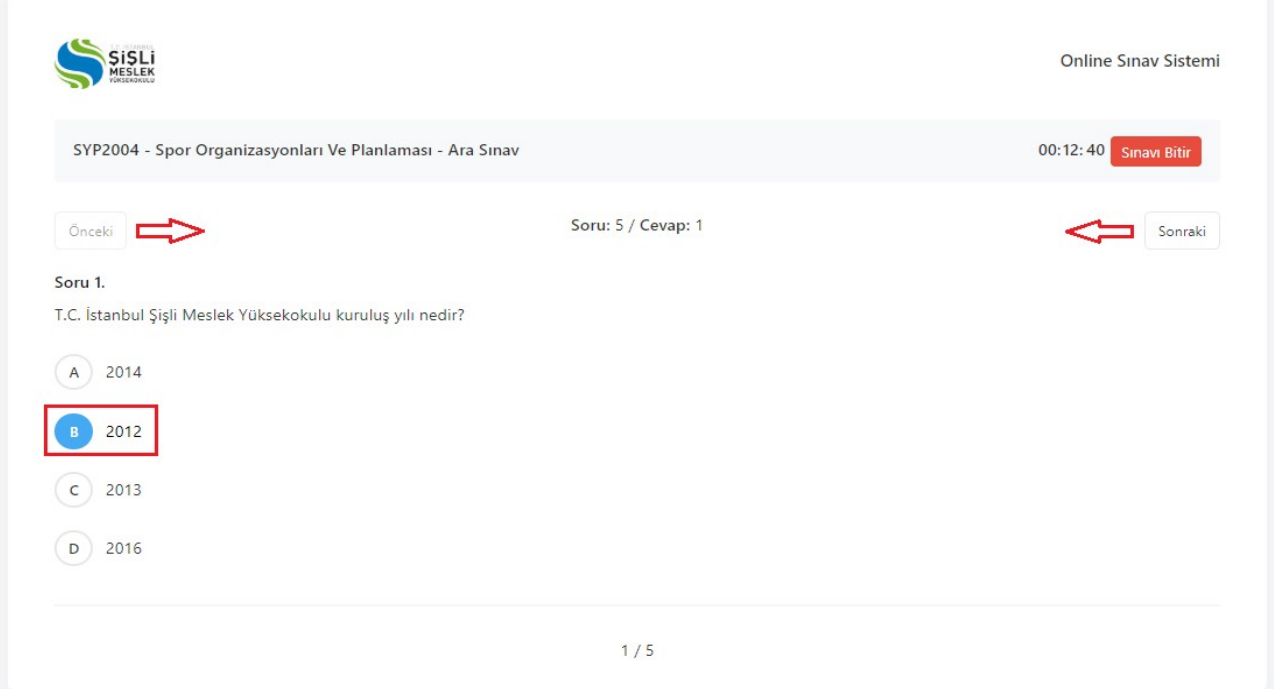

4) Soruların tamamını doğru ve eksiksiz işaretlediğinizden emin olduktan sonra sağ üstte bulunan "Sınavı Bitir" butonuna tıklayarak sınavınızı tamamlayabilirsiniz. "Sınavı Sonlandır" butonuna tıklamanız, sınavınızı tamamladığınız anlamına gelmekte olup bu işlemden sonra herhangi bir değişiklik yapamazsınız.

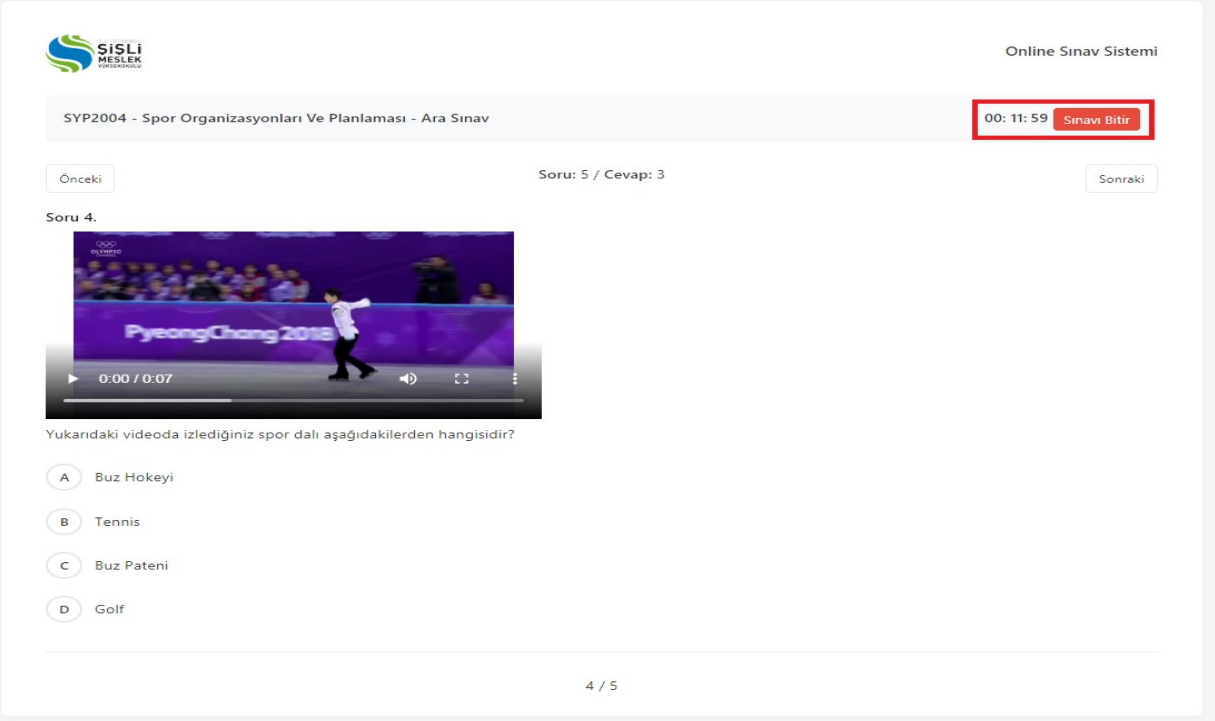